12891 Lantana Avenue

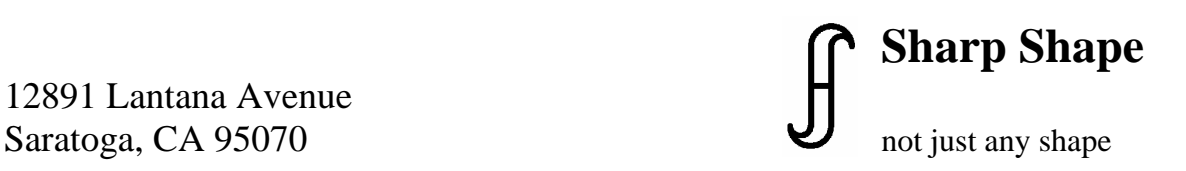

www.sharpshape.com Tel & Fax : 408-871-1798

## **AOMS TOT App Email Related Topics**

Copyright©, all rights reserved, Revision: February 12, 2017

To set email-related settings in AOMS TOT App, tap 'Settings' icon pointed by the red arrow 'A' below on your iPad. Scroll down and find 'AOMSTOT'; the AOMSTOT app related settings are shown at the right-side, as illustrated below. If you want to use email to send images, make the toggle switch of 'Use email' green (enabled). Then, at the line of 'Email address', type in the email address where you want to send your images to.

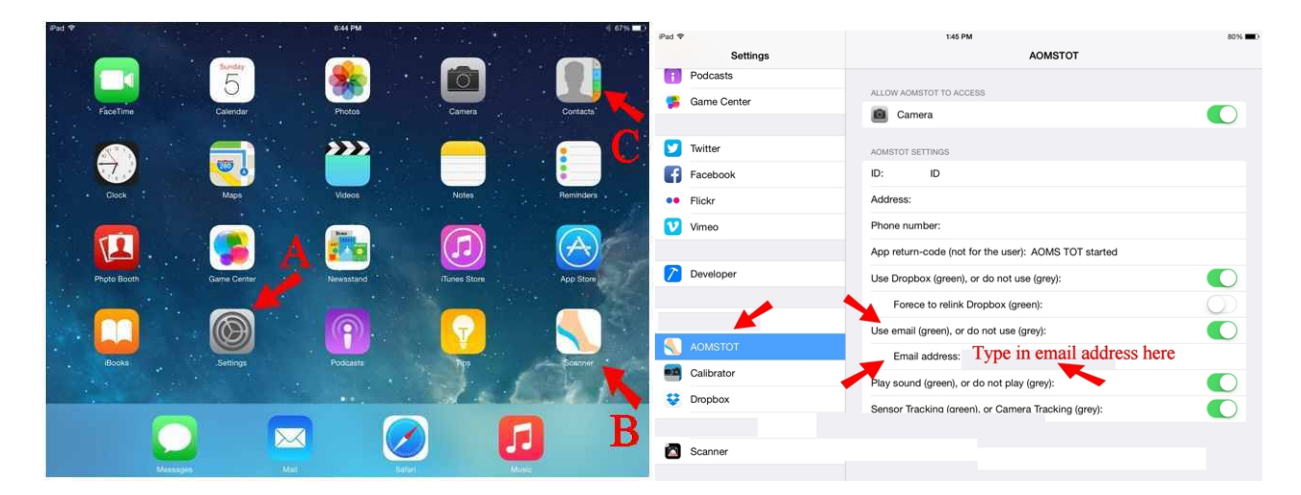

To enter the AOMS TOT App, tap the AOMSTOT icon pointed by the red arrow 'B' above on your iPad. Make a scan and then tap 'Save'. The following screen shows up. If email is enabled, but the address is not set, a default address appears. It is a sample address and it does not do anything for you. If the email address is set in 'Settings', it shows up in the filed pointed the red arrow below.

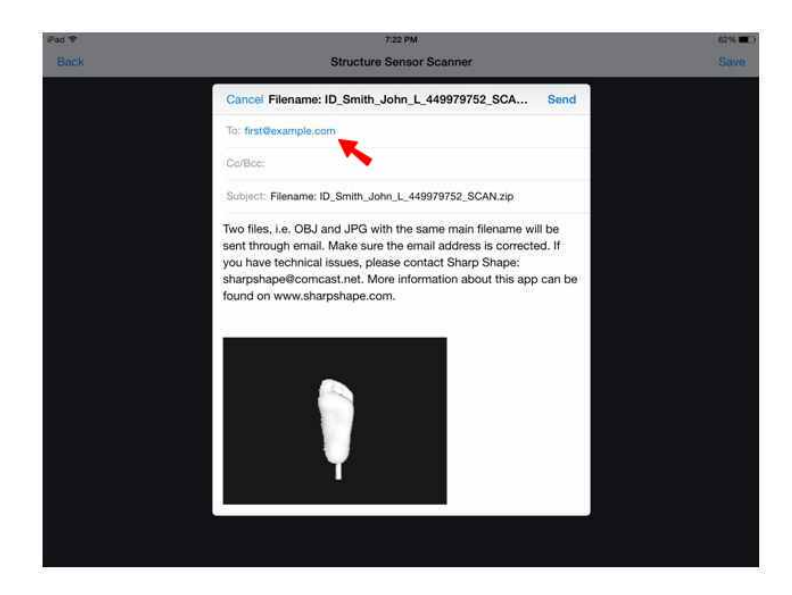

If you want to use multiple email addresses, tap the field pointed by the red arrow in the screenshot on left below. Type in the second email address after the first one. If the second email address is stored in your iPad as 'Recent', it will show up the list automatically, after you have typed a few letters. Then you can choose it for quick entry. If not, you can enter it letter by letter.

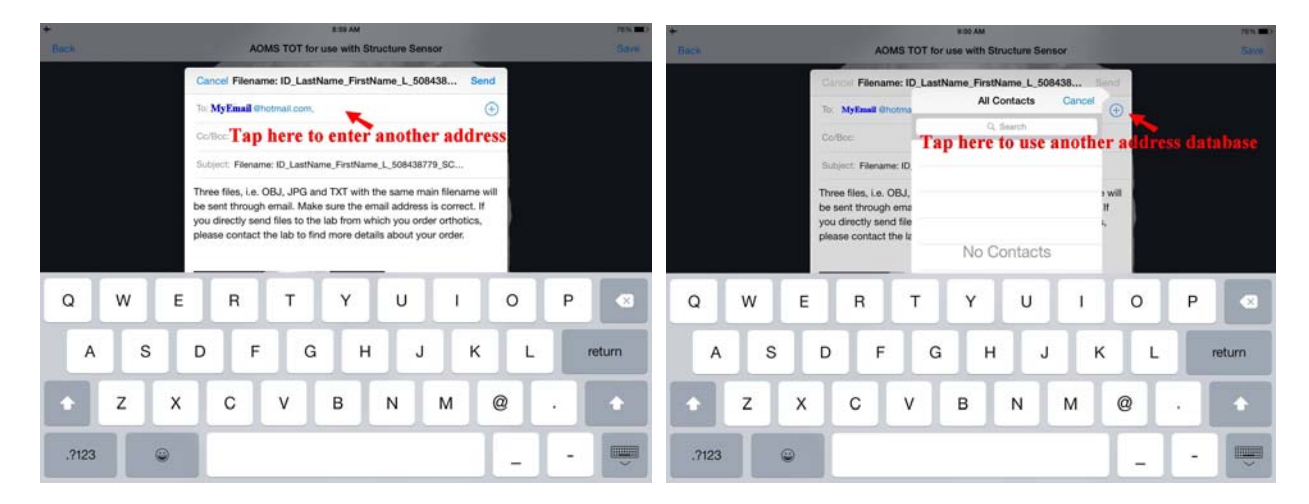

To make it easier, tap the '+' sign pointed by the red arrow on the screenshot at the right-side above. All contacts are listed, if they are set. Then you can pick one from the list. To set the second email address, tap the 'Contacts' icon pointed by the red arrow 'C' (see the first screenshot on the first page) on your iPad. You will see the screen on left-side below. Tap 'add email' and enter the second email address there. This time, when you tap the '+' sign, you will see your second email address as an option, as shown below on right (see the red arrow 'B'). Tap it to enter it.

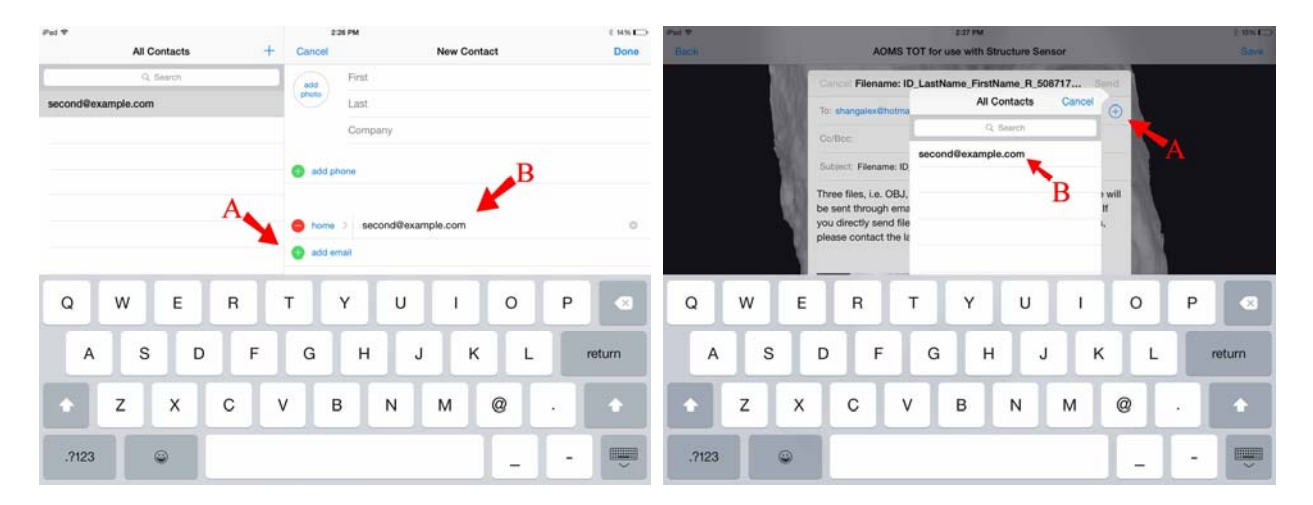

You can also enter the second email address or multiple email addresses in the 'Cc/Bcc' field by the above mentioned methods.

If you have questions, please contact us at  $\frac{\text{sharp} \otimes \text{in} \otimes \text{in} \otimes \text{in} \otimes \text{in} \otimes \text{in} \otimes \text{in} \otimes \text{in} \otimes \text{in}}{ \text{in} \otimes \text{in} \otimes \text{in} \otimes \text{in} \otimes \text{in} \otimes \text{in} \otimes \text{in} \otimes \text{in} \otimes \text{in} \otimes \text{in} \otimes \text{in} \otimes \text{in} \otimes \text{in} \otimes$